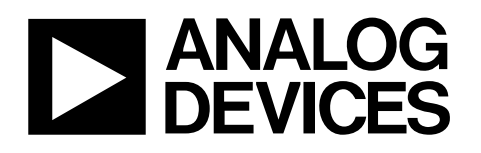

# Evaluation Board for 8-/16-Channel, 12-/14-Bit, Serial Input, Voltage-Output DACs

# EVAL-AD5390/91/92EB

#### **FEATURES**

**Full-featured evaluation board On-board reference On-board ADC for MON\_OUT voltage readback Link options Direct hook-up to printer port of PC PC software for control of DACs Socketed AD539x for easy replacement** 

#### **INTRODUCTION**

This evaluation board is for the AD5390/AD5391/AD5392, 8-/16-channel, 12-/14-bit DACs. The AD539x parts contain 8/16, 12-/14-bit DACs in one package. They have a maximum output voltage span of 5 V derived from a reference voltage of 2.5 V.

The AD539x parts have a 2-wire I2 C interface and a 3-wire serial interface, which are compatible with SPI®, QSPI™, MICROWIRE™, and DSP interface standards.

The DAC outputs are updated when the DAC registers receive new data.All the outputs can be updated simultaneously by taking the LDAC input low.

Each channel has a programmable gain and offset adjust register. Each DAC output is gained and buffered on-chip.

See the AD5390/AD5391/AD5392 data sheet for product details.

#### **AD539x EVALUATION BOARD POWER SUPPLIES**

The following external supplies must be provided:

- $5$  V between the  $DV_{CC}$  and DGND inputs for the digital supply of the AD539x.
- $5$  V between the AV $_{CC}$  and AGND inputs for the analog supply of the AD539x.

Both AGND and DGND inputs are provided on the board. The AGND and DGND planes are connected at one location close to the AD539x.Avoid connecting AGND and DGND elsewhere in the system to avoid ground loop problems.

Each supply is decoupled to the relevant ground plane with  $47 \mu$ F and 0.1  $\mu$ F capacitors. Each device supply pin is again decoupled with a 10 µF and 0.1 µF capacitor pair to the relevant ground plane.

#### **FUNCTIONAL BLOCK DIAGRAM**

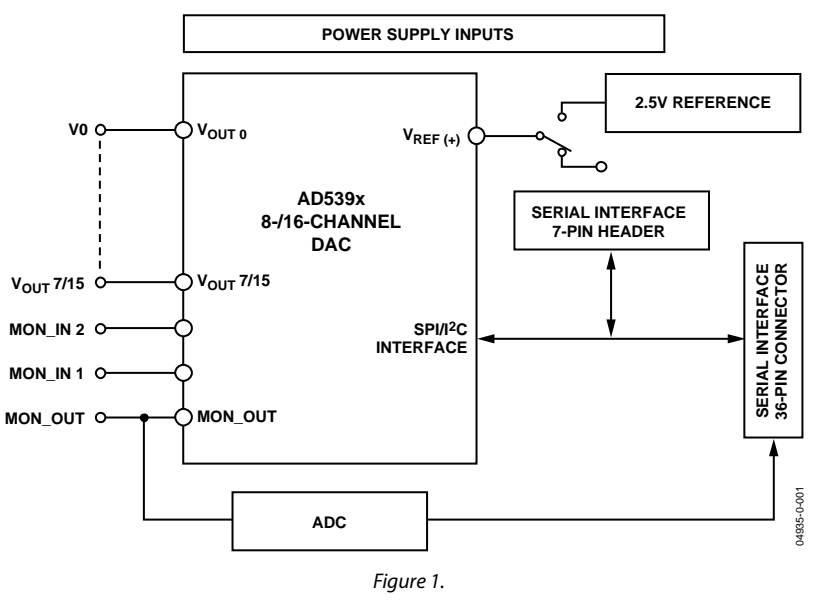

**Rev. 0 Information furnished by Analog Devices is believed to be accurate and reliable. However, no responsibility is assumed by Analog Devices for its use, nor for any infringements of patents or other rights of third parties that may result from its use. Specifications subject to change without notice. No license is granted by implication or otherwise under any patent or patent rights of Analog Devices. Trademarks and registered trademarks are the property of their respective owners.**

**One Technology Way, P.O. Box 9106, Norwood, MA 02062-9106, U.S.A. Tel: 781.329.4700 www.analog.com Fax: 781.326.8703 © 2004 Analog Devices, Inc. All rights reserved.**

### TABLE OF CONTENTS

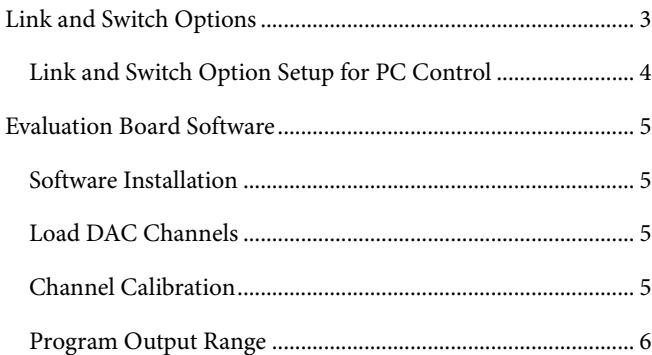

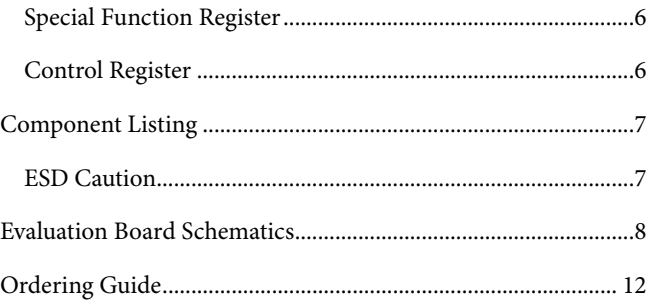

#### **REVISION HISTORY**

**7/04—Revision 0: Initial Version** 

### LINK AND SWITCH OPTIONS

The link and switch options on the evaluation board should be set for the required operating setup before using the board. The functions of the link and switch options are described in Table 1.

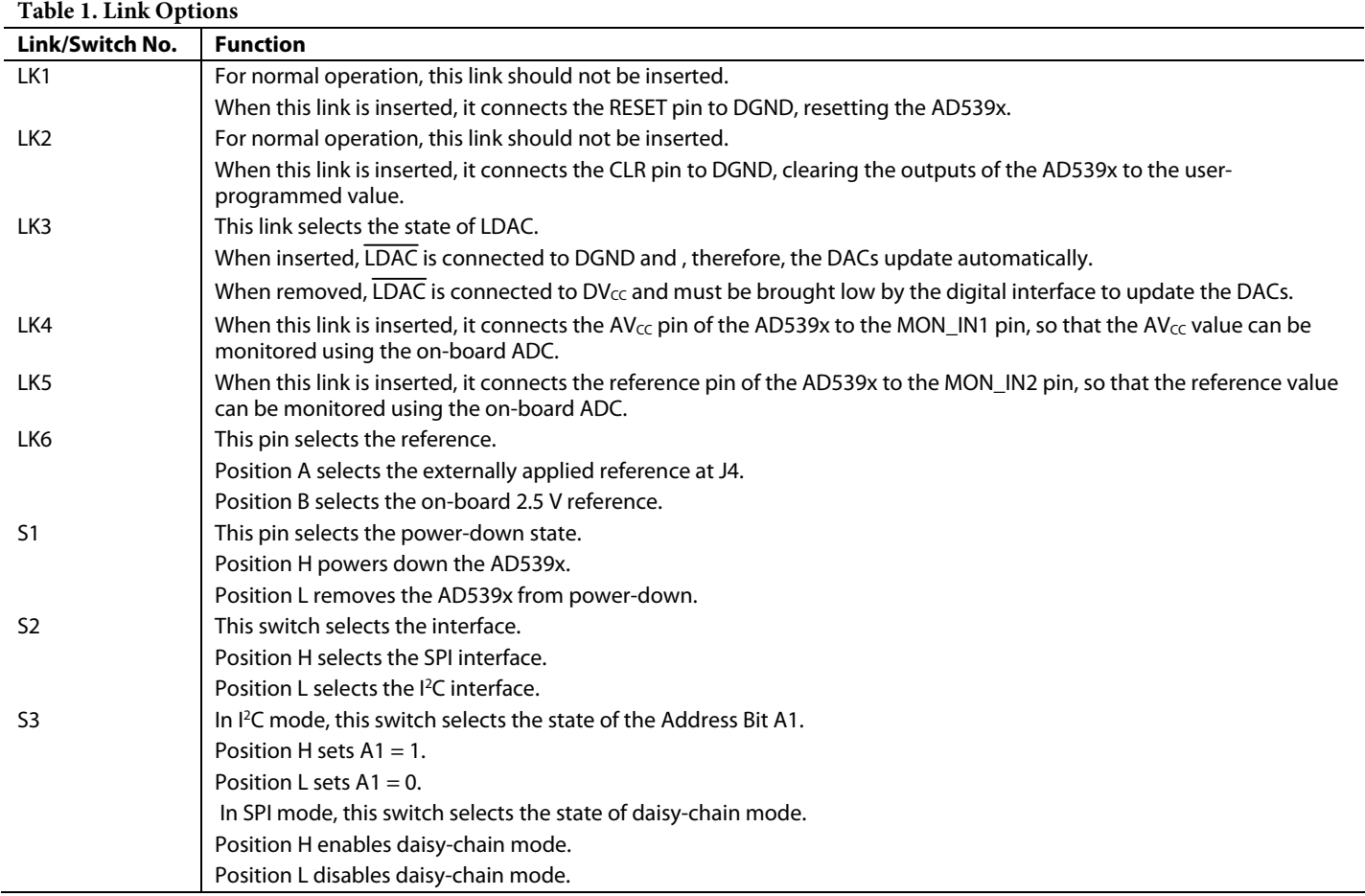

### **LINK AND SWITCH OPTION SETUP FOR PC CONTROL**

The PC controls the AD539x over the SPI interface, which must be enabled for PC control. The link and switch options for PC control are listed in Table 2.

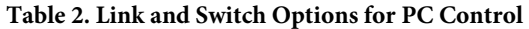

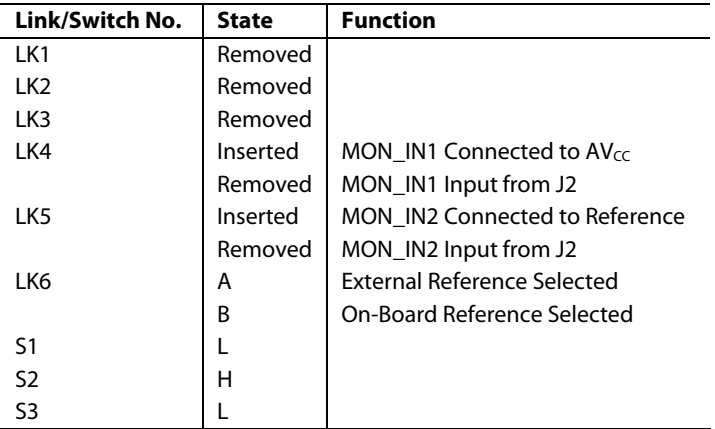

### EVALUATION BOARD SOFTWARE

#### **SOFTWARE INSTALLATION**

The EVAL-AD5390/91/92EB evaluation kit includes selfinstalling software on CD-ROM. If the setup file does not run automatically, you can run setup.exe from the CD-ROM.

The evaluation board software is compatible with Windows® 95 to Windows XP. Ensure that the Centronics cable connects the PC to the EVAL-AD5390/91/92EB evaluation board.

- 1. On the Analog Devices menu, select **AD539x Evaluation Software**.
- 2. At the prompt, select the relevant device.

The **AD5390/91/92 Evaluation Software** dialog box is displayed. Figure 2 shows the drop-down menus (**File**, **Printer Port**, **Dac**, **Register**, and **Help**).

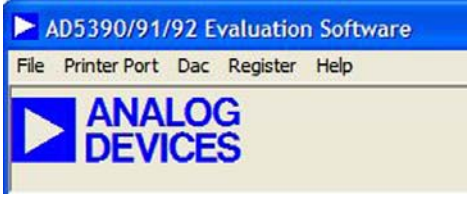

Figure 2.

#### **LOAD DAC CHANNELS**

The **Dac** menu allows user control of the 8/16 DAC channels, as well as other functions such as hardware reset of the DAC channels and clearing the outputs.

To load DAC channels:

1. On the **Dac** menu,select **Load/Calibrate Dac Channel**. The **Load/Calibrate Dac Outputs** dialog box is displayed.

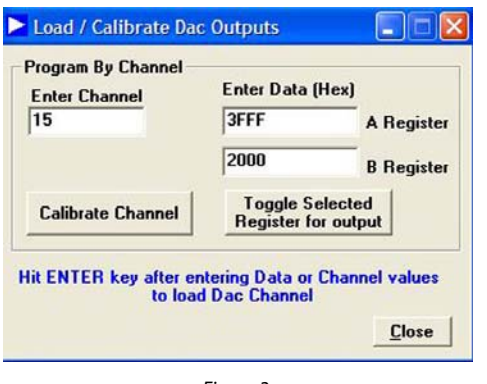

Figure 3.

- 2. In the **Enter Channel** box, enter the channel selection.
- 3. In the **Enter Data (Hex)** box, type a DAC code to load to the selected channel.
- 4. Press **Enter** on your keyboard after entering data.

5. Each DAC has two associated data registers, the A Register and the B Register. Click the **Toggle Selected Register for output** button to toggle between the two registers.

#### **CHANNEL CALIBRATION**

1. Click **Calibrate Channel** to display the **Channel Calibration** dialog box.

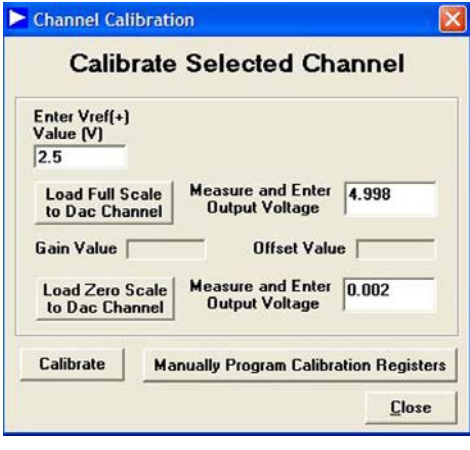

Figure 4.

- 2. Type the reference value in the **Enter Vref(+) Value (V)**  box.
- 3. Load full scale and measure the output voltage on the relevant channel.
- 4. Input this value in the appropriate field in the dialog box.
- 5. Load zero scale and again enter the measured value in the appropriate field.
- 6. Click **Calibrate** to calibrate the device to the required output voltage.

You can also manually program the gain and offset registers.

1. Click **Manually Program Calibration Registers**. The **Program m and c Registers** dialog box is displayed.

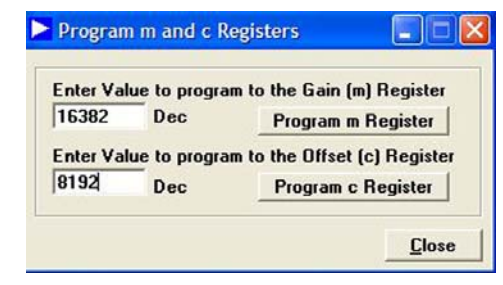

Figure 5.

2. Type values for the gain and offset registers and click the accompanying buttons to program the registers.

#### **PROGRAM OUTPUT RANGE**

You can reduce the output range of each DAC channel using the offset and gain registers. To access the **Output Range** dialog box, select **Program Output Range** from the **Dac** menu.

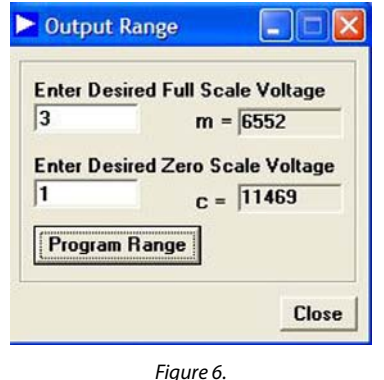

- 1. Type the desired full-scale and zero-scale values in the appropriate boxes.
- 2. Click **Program Range**. The m and c registers are programmed with the displayed values, and the output range is set to the user-selected values.

#### **SPECIAL FUNCTION REGISTER**

The **Special Function Register** dialog box allows access to all the register functions. To access this dialog box, select **Special Function Register** from the **Register** menu.

#### **Software Clear**

The **Software Clear** area allows you to clear the DAC channels to a user-specified value:

- 1. If you want to clear the DAC channels to the user-specified value (default value is 0 V), click **Soft Clear**.
- 2. If you want to program the user-specified value, type the value in the **Enter Code** box and click **Write Code.**

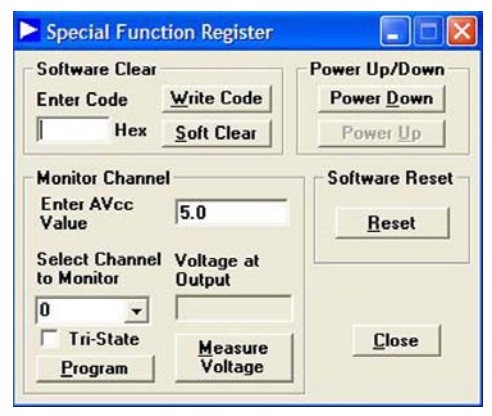

Figure 7.

#### **Monitor Channel**

The **Monitor Channel** area allows you to monitor the DAC channels via the MON\_OUT pin. Before the monitor function can operate, you must enable it in the control register:

- 1. Type the AV<sub>CC</sub> value in the **Enter AV<sub>CC</sub> Value** box. This value is used as the reference for the on-board ADC.
- 2. Select the channel that you want to monitor in the **Select Channel to Monitor** box.
- 3. Optional: To three-state the MON\_OUT pin, select the **Tri-State** check box.
- 4. Click **Program.**
- 5. To measure and display the voltage at the MON\_OUT pin, click **Measure Voltage**.

#### **Power Up/Down and Software Reset Functions**

Click **Power Down**, **Power Up**, or **Reset**, as needed, to activate or deactivate these functions.

#### **CONTROL REGISTER**

To access the **Control Register** dialog box, select **Register** from the **AD5390/91/92 Evaluation Software** dialog box. The **Control Register** dialog box allows user access to all the control register functions. The current bit values of the control register are displayed in the **Contents of Control Register** area. Eight functions are available, as shown in Figure 8.

| <b>Contents of Control Register</b>                 |                                              |                                |                  |     |                 |                           |         |                  |                       |                              |            |
|-----------------------------------------------------|----------------------------------------------|--------------------------------|------------------|-----|-----------------|---------------------------|---------|------------------|-----------------------|------------------------------|------------|
| CR13 CR12 CR11 CR10                                 |                                              | C <sub>R9</sub>                | C <sub>R</sub> 8 | CR7 | CR <sub>6</sub> | C <sub>R5</sub>           | CR4     | C <sub>R</sub> 3 | CR <sub>2</sub>       | CR <sub>1</sub>              | <b>CRO</b> |
| $\mathbf{1}$<br>$\mathbf{n}$                        |                                              | N                              |                  |     | $\mathbf n$     |                           |         | $\mathbf n$      | $\bf{0}$              | $\bf{0}$                     | $\bf{0}$   |
| Amp 100K to Gnd                                     |                                              |                                | <b>Disable</b>   |     |                 | <b>Disable</b>            |         |                  | C 3V / 1.25V int. Ref |                              |            |
| Int / Ext Reference<br><b>Current Boost Control</b> |                                              |                                |                  |     |                 | <b>Toggle Mode Groups</b> |         |                  |                       | <b>Vout Monitor</b>          |            |
| $\sqrt{6}$                                          | <b>Internal Reference</b><br><b>Boost ON</b> |                                |                  |     |                 | Group $0 \nabla$ Group 2  |         |                  |                       | Enable                       |            |
| <b>External Reference</b>                           |                                              | <b>Boost OFF</b><br>$\sqrt{2}$ |                  |     |                 | Group $1 \nabla$ Group 3  |         |                  |                       | <b>Disable</b><br>$\sqrt{ }$ |            |
|                                                     |                                              |                                |                  |     |                 |                           | Group 4 |                  |                       |                              |            |

Figure 8.

Rev. 0 | Page 6 of 12

#### COMPONENT LISTING **Table 3.**

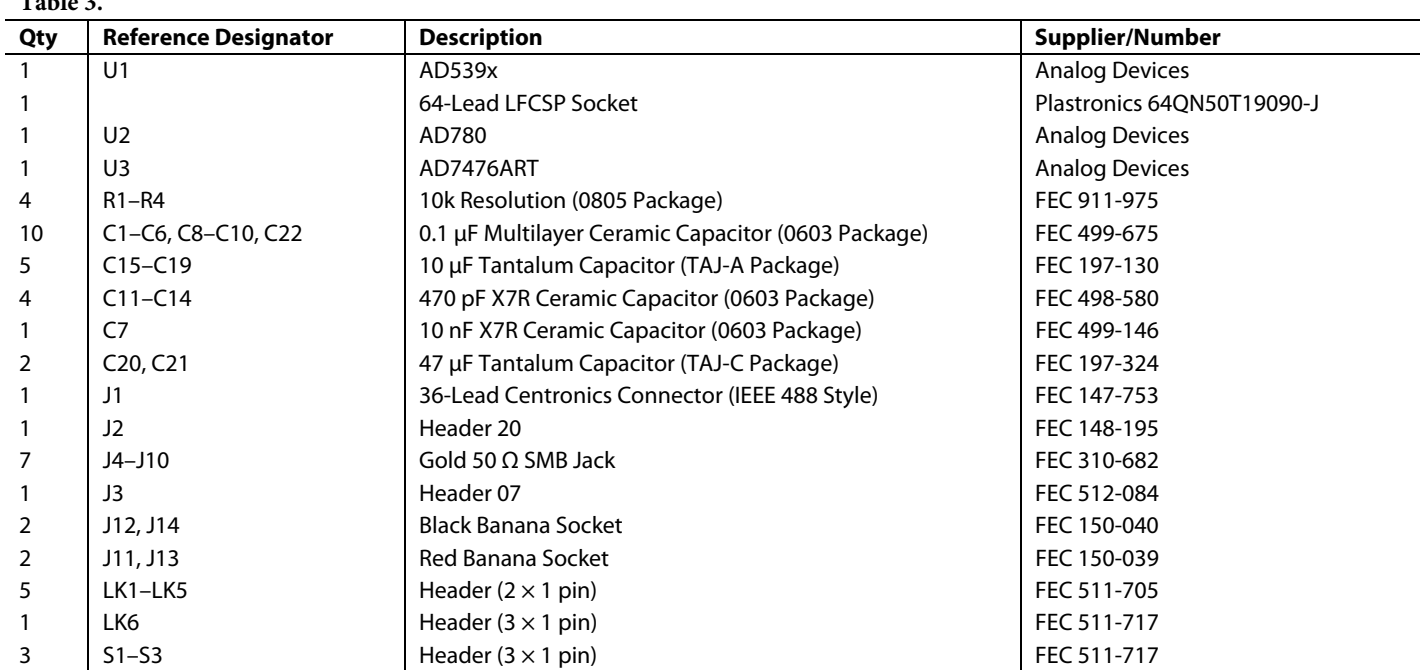

#### **ESD CAUTION**

ESD (electrostatic discharge) sensitive device. Electrostatic charges as high as 4000 V readily accumulate on the human body and test equipment and can discharge without detection. Although this product features proprietary ESD protection circuitry, permanent damage may occur on devices subjected to high energy electrostatic discharges. Therefore, proper ESD precautions are recommended to avoid performance degradation or loss of functionality.

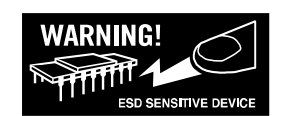

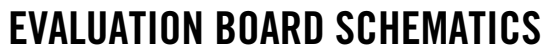

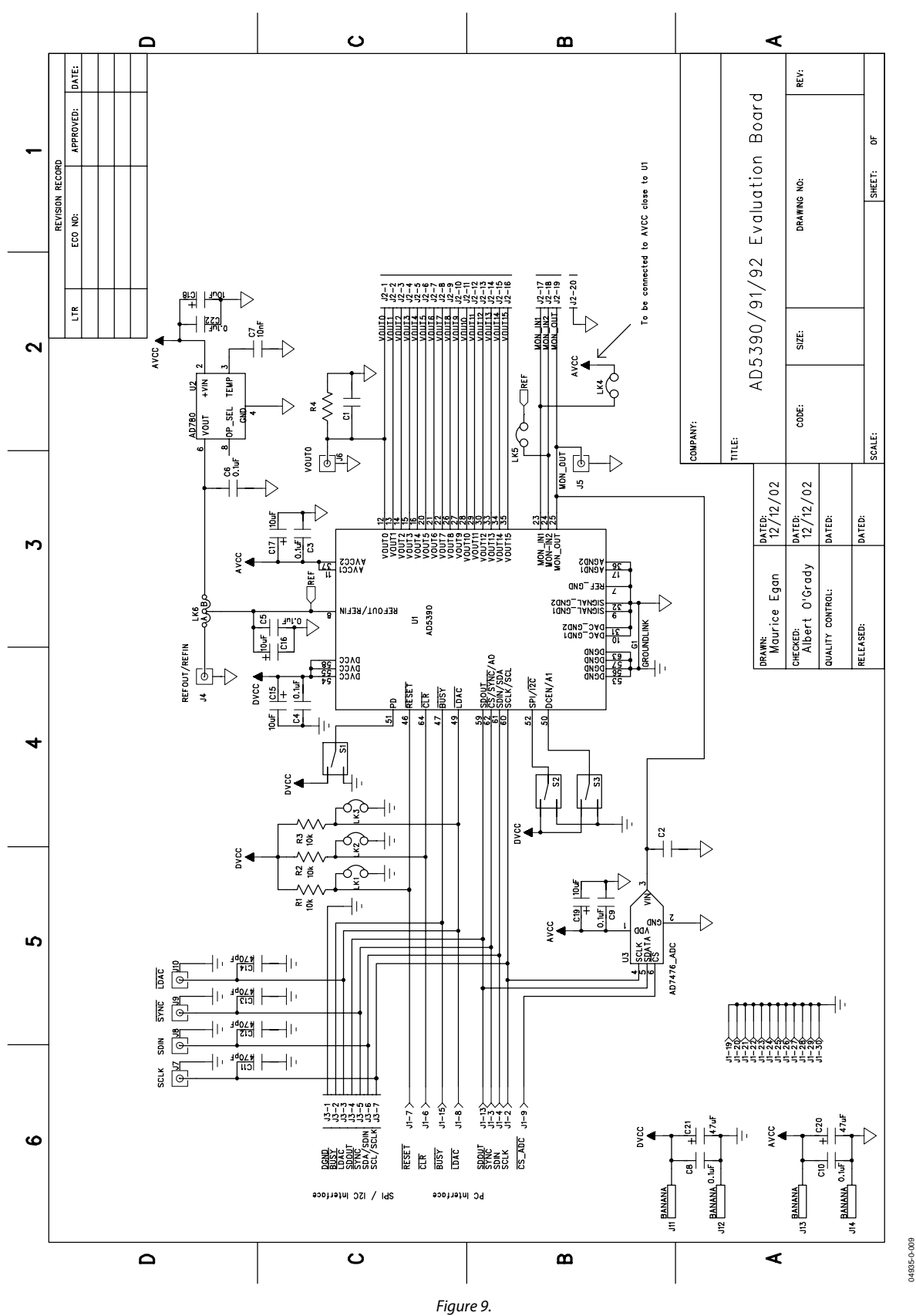

Rev. 0 | Page 8 of 12

04935-0-010

04935-0-010

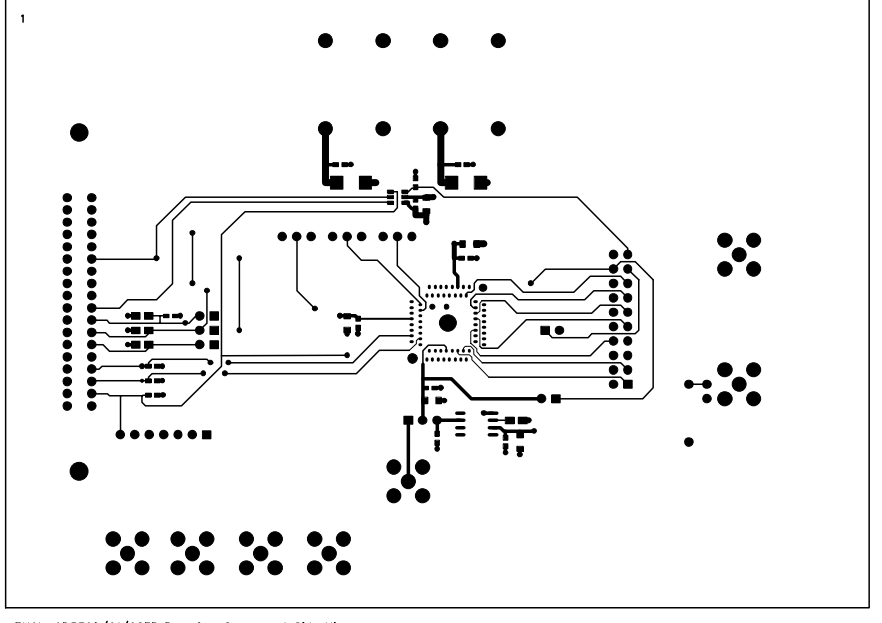

EVAL-AD5390/91/92EB Rev. 0 - Component Side View Component Side Artwork

Figure 10.

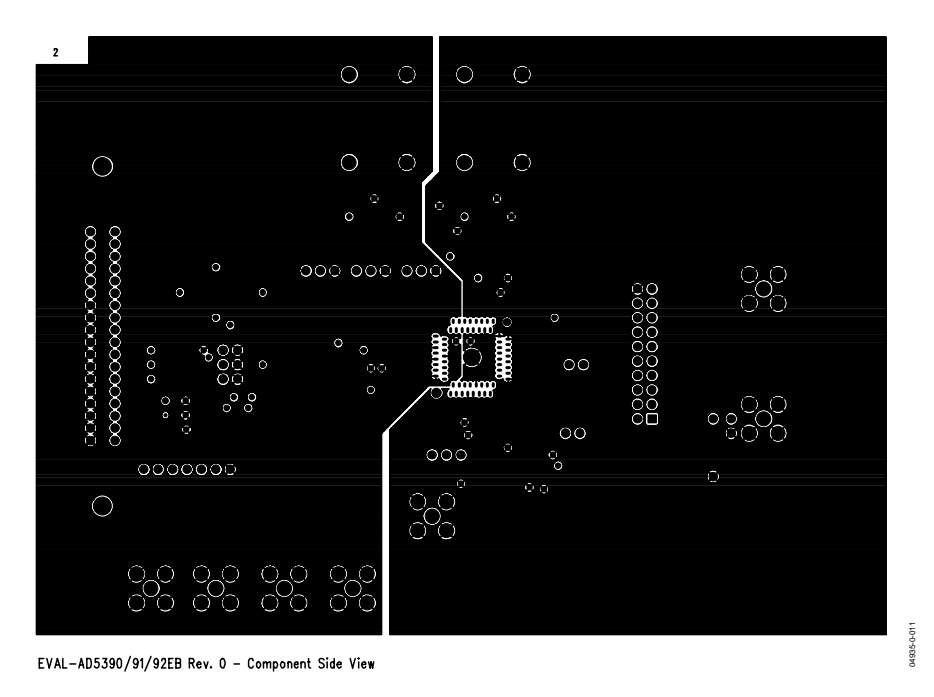

Figure 11.

 $\bar{\epsilon}$ 

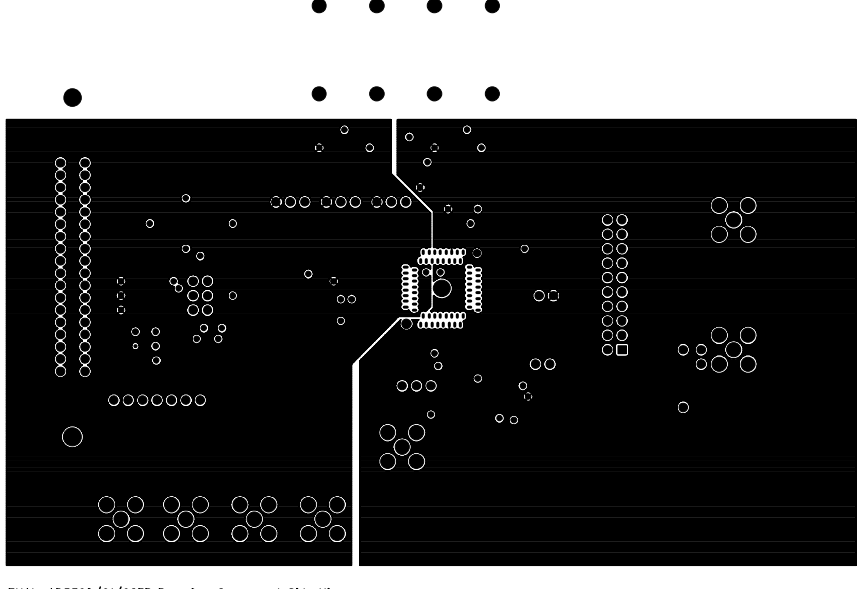

EVAL-AD5390/91/92EB Rev. 0 - Component Side View

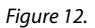

04935-0-012

04935-0-012

04935-0-013

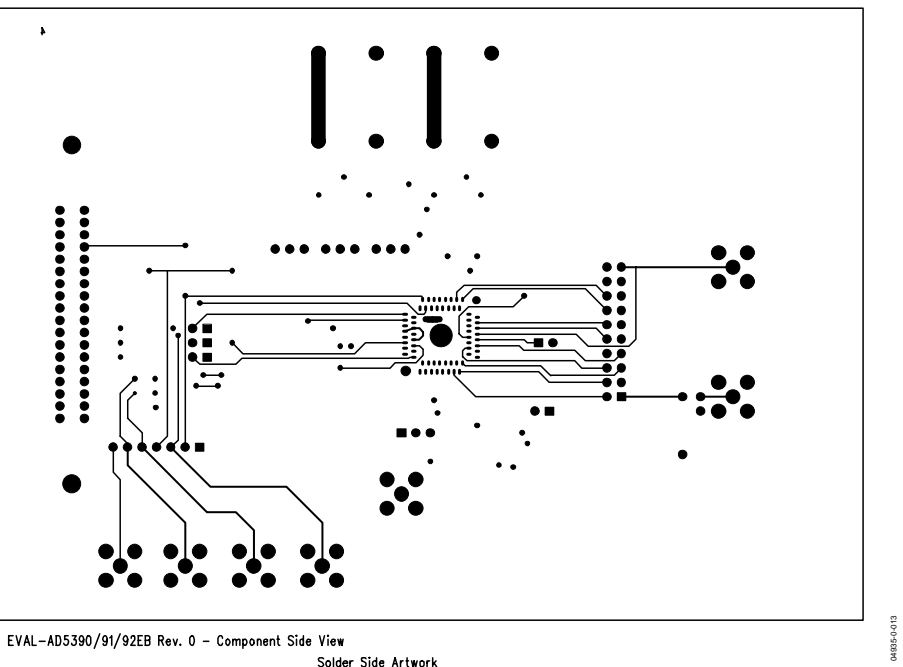

Solder Side Artwork

Figure 13.

04935-0-014

04935-0-014

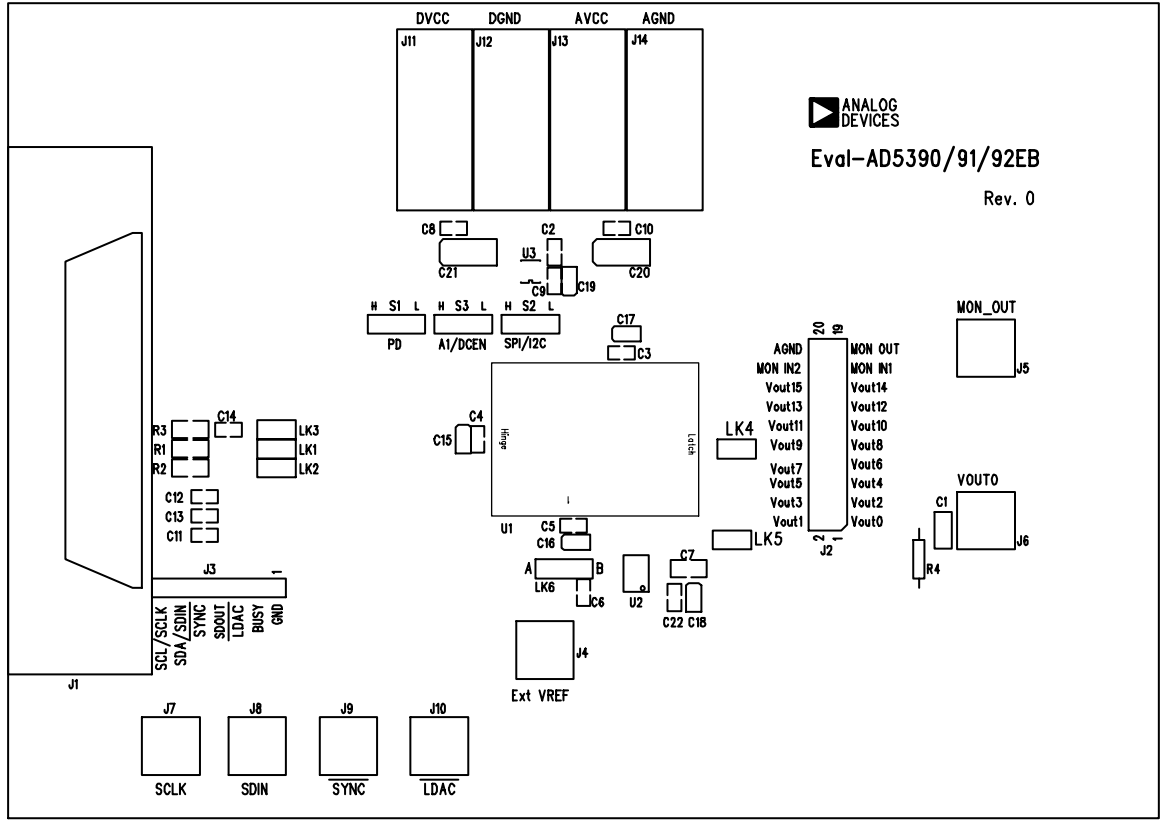

EVAL-AD5390/91/92EB Rev. 0 - Component Side View

Silkscreen

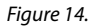

### ORDERING GUIDE

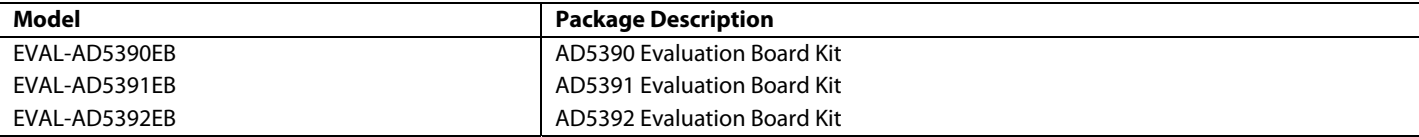

Purchase of licensed I<sup>2</sup>C components of Analog Devices or one of its sublicensed Associated Companies conveys a license for the purchaser under the Philips I<sup>2</sup>C Patent Rights to use these components in an I<sup>2</sup>C system, provided that the system conforms to the I<sup>2</sup>C Standard Specification as defined by Philips.

**© 2004 Analog Devices, Inc. All rights reserved. Trademarks and registered trademarks are the property of their respective owners. D04935–0–7/04(0)**

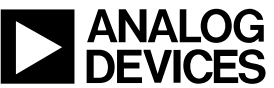

www.analog.com

Rev. 0 | Page 12 of 12